# CASE NOTEBOOK REMOTE ACCESS SERVER (RAS)

# USER GUIDE

Version 5.7 January 2023

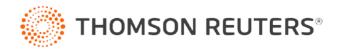

## **Customer Service**

#### **Technical Assistance**

If you have general, research, or technical questions about Thomson Reuters Case Notebook, call Customer Technical Support at 1-800-290-9378. You can also visit our contact page at <a href="https://legal.thomsonreuters.com/en/contact">https://legal.thomsonreuters.com/en/contact</a>.

If you're researching an area of law you are unfamiliar with, it's not without its speed bumps. That's why we offer our customers free, unlimited, 24/7 access to Reference Attorneys, the industry's premier team of legal research assistance professionals. For research help, call the Reference Attorneys at 1-800-REF-ATTY (1-800-733-2889).

### Billing and Account Assistance

For billing and account assistance, call Customer Service at 1-800-328-4880 or email <u>customerservice@thomsonreuters.com</u>. Billing and account assistance is also available online at <u>https://legal.thomsonreuters.com/en/support</u>.

### **Reference Materials**

For free reference materials, visit the Product support section at <u>https://legal.thomsonreuters.com/en/support</u>. Our products also contain comprehensive, searchable instruction available via the **Help** menu in the application.

### Disclaimer

Thomson Reuters disclaims any and all liability arising from the use of this document and does not guarantee that any information contained herein is accurate or complete. This document contains information proprietary to Thomson Reuters and may not be reproduced, transmitted, or distributed in whole or part, in any form or by any means, without the express written permission of Thomson Reuters.

The example companies, organizations, products, domain names, email addresses, logos, people, places, and events depicted herein are fictitious. No association with any real company, organization, product, domain name, email address, logo, person, place, or event is intended or should be inferred.

Information in this guide is current through January 2023 (version 5.7). L-359925 Westlaw, Case Notebook, RealLegal, E-Transcript, E-Transcript Bundle Viewer, KeyCite, LiveNote, LiveNote Stream, RealLegal iBinder, RealLegal MediaSync, E-Transcript Manager, E-Transcript Reporter Edition are either registered trademarks or trademarks of Thomson Reuters in the United States and/or other countries. Other product and company names mentioned herein may be the trademarks of their respective owners.

© 2023 Thomson Reuters. All rights reserved. 610 Opperman Drive Eagan, MN 55123-1396

## Contents

| 1 | INTRODUCTION                                                   | 1  |
|---|----------------------------------------------------------------|----|
|   | Licensing                                                      | 1  |
|   | System Requirements                                            | 1  |
|   | Supported Operating Systems                                    | 1  |
|   | Automatic Detection and Configuration                          | 1  |
| 2 | INSTALLING IIS                                                 | 2  |
|   | Installing IIS on Windows Server 2019 or 2022 Editions         | 2  |
|   | Installing IIS on Windows Server 2016 Editions                 | 4  |
|   | Installing IIS on Windows Server 2012 Editions                 | 7  |
| 3 | CREATING A RAS WEBSITE IN IIS                                  | 11 |
|   | Creating a Website on Windows Server 2012, 2016, 2019, or 2022 | 11 |
| 4 | ADDING A RAS REPOSITORY                                        | 13 |
| 5 | INSTALLING RAS                                                 | 14 |
|   | Upgrades and Previous Versions                                 | 14 |
|   | Configuring RAS                                                | 14 |
|   | Installing RAS                                                 | 14 |
|   | Installing Multiple Instances of RAS                           | 16 |
| 6 | TROUBLESHOOTING                                                | 17 |
|   | Configuring IIS in 32-bit Mode                                 | 17 |
|   | Enabling the ASP.NET 4.0 Web Service Extension                 | 17 |
|   | Editing the web.config File                                    | 17 |
|   | Additional Configuration on Domain Controllers                 | 18 |
|   | Configuring Windows Server 2012                                | 18 |

# 1 Introduction

This guide provides information about installing the Case Notebook Remote Access Server (RAS). Case Notebook is an electronic organizer and deposition tool for saving and working with important documents, research, and transcripts. Case Notebook is installed on each user's computer. There are three license types for Case Notebook: Case Notebook, Case Notebook (Research), and Case Notebook (Transcripts). Your license type does not affect the installation of the products or their use with other applications in the suite. This document refers to all these license types as Case Notebook. RAS provides remote access to your Case Notebook cases via the Internet and replaces all LiveNote Web products. When you finish working on a case in RAS, your changes are saved to the server. After you close a remote case, you must log on to another remote session to access the case again.

When you access a case remotely, most of the features in Case Notebook are available. However, RAS does not allow a user to copy a case, administer remote cases using Case Notebook Administration, or connect to LiveNote Realtime.

Note: To connect to Realtime in a case you access through RAS, you must replicate the case offline.

### Licensing

RAS requires a separate license. To purchase a license, contact your Thomson Reuters sales representative. For information on allocating seats for RAS, access the Case Notebook Administration help via the **Help** menu in the Case Notebook Administration application or consult the **Case Notebook Administration User Guide** at <a href="https://store.legal.thomsonreuters.com/law-products/c/Case-Notebook-User-Guide/p/990001143">https://store.legal.thomsonreuters.com/law-products/c/Case-Notebook-User-Guide/p/990001143</a>.

### System Requirements

You will need Case Notebook Repository version 2 or later to use RAS. When connecting via RAS, the version of RAS should match the installed versions of Case Notebook. Note that cases that need to be upgraded may not be accessible through RAS and that you cannot perform major case upgrades when connecting via RAS.

#### SUPPORTED OPERATING SYSTEMS

- Windows Server 2012 and Windows Server 2012 R2 (32-bit, 64-bit)
- Windows Server 2016 (32-bit, 64-bit)
- Windows Server 2019 (64-bit)
- Windows Server 2022 (64-bit)

### Automatic Detection and Configuration

RAS verifies and, if necessary, sets network privileges on the RAS installation folders to the following:

- traverse folder/execute file
- list folder/read data
- read attributes
- read extended attributes
- create files/write data
- create folders/append data

- write attributes
- write extended attributes
- delete sub-folders and file
- delete
- read permissions

Note: To access case files on the repository server, you must set required permissions manually for all case folders and subfolders.

If you are installing RAS on Windows Server 12, the permissions are not configured automatically. Refer to "Additional Configuration on Domain Controllers" on page 18.

For security purposes, it is recommended that you install RAS on a separate machine from Case Notebook Repository. Additionally, you should set up RAS to use Secure Sockets Layer (SSL) cryptographic protocol.

# 2 Installing IIS

Before you install RAS, you must first install Internet Information Services (IIS) on the server where RAS will be installed. If you do not plan to use the default IIS website, create a new website in IIS for RAS. For more information, see "Creating a RAS Website in IIS" on page 11.

You can install IIS on Windows Server 2012 (including 2012 R2), Windows Server 2016, Windows Server 2019, and Windows Server 2022.

Note: It is recommended that you have your Windows Server installation media available as it may be required to complete the installation of IIS.

#### Installing IIS on Windows Server 2019 or 2022 Editions

For Windows Server 2019 and 2022 editions, RAS requires ASP.NET and IIS 6 Management Compatibility to recognize your website.

- 1. Click the Start menu and click Windows Administrative Tools.
- 2. Double-click **Server Manager**.
- 3. Click Add Roles and Features.
- 4. Verify the tasks provided and click **Next**.
- 5. Select the Role-based or feature-based installation option and click Next.
- 6. Select the Select a server from the server pool option, select a server, and click Next.
- 7. Select the Web Server (IIS) check box. If you are prompted to add other features, click Add Features.

| 📥 Add Roles and Features Wizard                                                                                                    |                                                                                                    |        |                                                                      | -          |            | ×   |
|----------------------------------------------------------------------------------------------------|----------------------------------------------------------------------------------------------------|--------|----------------------------------------------------------------------|------------|------------|-----|
| Select server roles                                                                                                    |                                                                                                    |        |                                                                      | DESTINA    | ATION SERV | /ER |
| Before You Begin<br>Installation Type<br>Server Selection<br>Server Roles<br>Features<br>Web Server Role (IIS)<br>Role Services<br>Confirmation<br>Results | Select one or more roles to install on the selected server.  Roles  Active Directory Certificate Services Active Directory Domain Services Active Directory Federation Services Active Directory Rights Management Services Device Health Attestation DHCP Server Fax Server Fax Server Fax Server File and Storage Services (2 of 12 installed) Host Guardian Service Hyper-V Network Policy and Access Services Print and Document Services Remote Desktop Services Volume Activation Services Volume Activation Services Windows Deployment Services Windows Server Update Services | ~      | Description<br>Web Server (IIS<br>manageable, ar<br>application infr | nd scalabl | le Web     | e,  |
|                                                                                                    | < Previous                                                                                                    | Next > | Ins                                                                  | tall       | Cance      | I   |

- 8. Click Next.
- 9. Click **Next** and click **Next** again. The Role Services selection is displayed.

10. Expand the **Application Development** option and select the appropriate **ASP.NET** option. Ensure you select ASP.NET 3.5 and ASP.NET 4.7 for the IIS Web Service Extension needed for RAS. If you are prompted to add other features, click **Add Features**.

| Add Roles and Features Wizard |                                                                                | - 🗆 X                                                               |
|-------------------------------|--------------------------------------------------------------------------------|---------------------------------------------------------------------|
| Select role service           | S                                                                              | DESTINATION SERVER                                                  |
| Before You Begin              | Select the role services to install for Web Server (IIS)                       |                                                                     |
| Installation Type             | Role services                                                                  | Description                                                         |
| Server Selection              | IIS Client Certificate Mapping Authenticatic                                   | ASP.NET provides a server side                                      |
| Server Roles                  | IP and Domain Restrictions URL Authorization                                   | object oriented programming<br>environment for building Web sites   |
| Features                      | Windows Authentication                                                         | and Web applications using                                          |
| Web Server Role (IIS)         | ▲ ✓ Application Development                                                    | managed code. ASP.NET is not<br>simply a new version of ASP. Having |
| Role Services                 | <ul> <li>✓ .NET Extensibility 3.5</li> <li>✓ .NET Extensibility 4.7</li> </ul> | been entirely re-architected to                                     |
| Confirmation                  | Application Initialization     ASP                                             | provide a highly productive<br>programming experience based on      |
| Results                       | ASP<br>ASP.NET 3.5                                                             | the .NET Framework, ASP.NET                                         |
|                               | ASP.NET 4.7                                                                    | provides a robust infrastructure for<br>building web applications.  |
|                               | ✓ ISAPI Extensions                                                             | building web applications.                                          |
|                               | Server Side Includes                                                           |                                                                     |
|                               | WebSocket Protocol                                                             |                                                                     |
|                               | FTP Server     FTP Service                                                     |                                                                     |
|                               | FTP Extensibility                                                              |                                                                     |
|                               | < >                                                                            |                                                                     |
|                               |                                                                                |                                                                     |
|                               | < Previous Next                                                                | > Install Cancel                                                    |

11. Scroll down and select the **IIS 6 Management Compatibility** check box. If you are prompted to add other features, click **Add Features**.

| 🚡 Add Roles and Features Wizard — 🗆 X |                                                          |                                                                            |  |  |  |  |  |
|---------------------------------------|----------------------------------------------------------|----------------------------------------------------------------------------|--|--|--|--|--|
| Select role services                  |                                                          | DESTINATION SERVER                                                         |  |  |  |  |  |
| Before You Begin                      | Select the role services to install for Web Server (IIS) |                                                                            |  |  |  |  |  |
| Installation Type                     | Role services                                            | Description                                                                |  |  |  |  |  |
| Server Selection                      | ✓ .NET Extensibility 3.5                                 | IIS 6 Management Compatibility                                             |  |  |  |  |  |
| Server Roles                          | INET Extensibility 4.7                                   | provides forward compatibility for<br>your applications and scripts that   |  |  |  |  |  |
| Features                              | Application Initialization                               | use the two IIS APIs, Admin Base                                           |  |  |  |  |  |
| Web Server Role (IIS)                 | ASP.NET 3.5                                              | Object (ABO) and Active Directory<br>Service Interface (ADSI). You can use |  |  |  |  |  |
| Role Services                         | CGI                                                      | existing IIS 6 scripts to manage the                                       |  |  |  |  |  |
| Confirmation                          | ✓ ISAPI Extensions ✓ ISAPI Filters                       | IIS 10 Web server.                                                         |  |  |  |  |  |
| Results                               | Server Side Includes                                     |                                                                            |  |  |  |  |  |
|                                       | WebSocket Protocol  FTP Server                           |                                                                            |  |  |  |  |  |
|                                       | FTP Service                                              |                                                                            |  |  |  |  |  |
|                                       | FTP Extensibility                                        |                                                                            |  |  |  |  |  |
|                                       | ✓ Management Tools ✓ IIS Management Console              |                                                                            |  |  |  |  |  |
|                                       | IIS 6 Management Compatibility                           |                                                                            |  |  |  |  |  |
|                                       | IIS Management Scripts and Tools                         |                                                                            |  |  |  |  |  |
|                                       | <                                                        |                                                                            |  |  |  |  |  |
|                                       |                                                          |                                                                            |  |  |  |  |  |
|                                       | < Previous Next >                                        | > Install Cancel                                                           |  |  |  |  |  |

- 12. Click **Next**, confirm installation selections, and click Install. If you are prompted for original installation media, please provide it as directed and follow the on-screen instructions.
- 13. When the installation is finished, click **Close**, and then close the **Server Manager** dialog.
- 14. After the Web Server (IIS) installation is complete, go to **Control Panel/All Control Panel Items/Administrative Tools/Services** and start **ASP.NET State Service**.

| 🔍 Services         |                                                                                                    |                                                                                                    |                                                                           |                    | - 0                                                           | ×                        |
|--------------------|----------------------------------------------------------------------------------------------------|----------------------------------------------------------------------------------------------------|---------------------------------------------------------------------------|--------------------|---------------------------------------------------------------|--------------------------|
| File Action View   | Help                                                                                                    |                                                                                                    |                                                                           |                    |                                                               |                          |
| 🧇 🔿 🔄 🖬            | ) 📑 🛛 📷 🕨 🔲 💵 🕨                                                                                                    |                                                                                                    |                                                                           |                    |                                                               |                          |
| 🔍 Services (Local) | Services (Local)                                                                                                    |                                                                                                    |                                                                           |                    |                                                               |                          |
|                    | ASP.NET State Service                                                                                                    | Name                                                                                                    | Description                                                               | Status             | Startup Type                                                  | Log ^                    |
|                    | <u>Stop</u> the service<br><u>Pause</u> the service<br><u>Restart</u> the service                                                | ActiveX Installer (AxInstSV)<br>AllJoyn Router Service<br>App Readiness                                                                                                    | Provides Us<br>Routes AllJo<br>Gets apps re                               |                    | Manual<br>Manual (Trig<br>Manual                              | Loc<br>Loc<br>Loc        |
|                    | Description:<br>Provides support for out-of-process<br>session states for ASP.NET. If this<br>service is stopped, out-of-process | <ul> <li>Application Host Helper Ser</li> <li>Application Identity</li> <li>Application Information</li> <li>Application Layer Gateway</li> <li>Application Management</li> </ul> | Provides ad<br>Determines<br>Facilitates t<br>Provides su<br>Processes in | Running<br>Running | Automatic<br>Manual (Trig<br>Manual (Trig<br>Manual<br>Manual | Loc<br>Loc<br>Loc<br>Loc |
|                    | requests will not be processed. If this<br>service is disabled, any services that<br>explicitly depend on it will fail to start. | AppX Deployment Service (<br>ASP.NET State Service                                                                                                    | Provides inf<br>Provides su                                               | Running<br>Running | Manual<br>Manual                                              | Loc<br>Net               |
|                    | explicitly depend on it will fail to start.                                                                                      | 🍓 Auto Time Zone Updater                                                                                                    | Automatica                                                                |                    | Disabled                                                      | Loc                      |
|                    |                                                                                                    | 💁 Background Intelligent Tran                                                                                                    | Transfers fil                                                             | Running            | Automatic (D                                                  | Loc                      |
|                    |                                                                                                    | 🗛 Background Tasks Infrastru                                                                                                    | Windows in                                                                | Running            | Automatic                                                     | Loc                      |
|                    |                                                                                                    | 💁 Base Filtering Engine                                                                                                    | The Base Fil                                                              | Running            | Automatic                                                     | Loc                      |
|                    | 1                                                                                                    | Reluctooth Support Service                                                                                                    | The Rivetoo                                                               |                    | Manual (Trig                                                  | Loc                      |

### Installing IIS on Windows Server 2016 Editions

For Windows Server 2016 editions, RAS requires ASP.NET and IIS 6 Management Compatibility to recognize your website.

- 1. Click the Start menu and click Windows Administrative Tools.
- 2. Double-click **Server Manager**.
- 3. Click Add Roles and Features.
- 4. Verify the tasks provided and click **Next**.
- 5. Select the Role-based or feature-based installation option and click Next.
- 6. Select the Select a server from the server pool option, select a server, and click Next.
- 7. Select the Web Server (IIS) check box. If you are prompted to add other features, click Add Features.

| L                                                                                                    | Add Roles and Features Wizard                                                                                                    | _ <b>D</b> X                                                                                                    |
|----------------------------------------------------------------------------------------------------|----------------------------------------------------------------------------------------------------|----------------------------------------------------------------------------------------------------|
| Select server role<br>Before You Begin<br>Installation Type<br>Server Selection<br>Server Roles<br>Features<br>Web Server Role (IIS)<br>Role Services<br>Confirmation<br>Results | S Select one or more roles to install on the selected server.  Roles  Application Server DHCP Server DNS Server Fax Server Fax Server Fax Server File and Storage Services (1 of 12 installed) Hyper-V Network Policy and Access Services Print and Document Services Remote Desktop Services Remote Desktop Services Volume Activation Services Windows Deployment Services Windows Server Update Services Vindows Server Update Services Vindows Server Update Services Vindows Server Update Services Vindows Server Update Services | DESTINATION SERVER<br>A-Win2012R2-001<br>Description<br>Web Server (IIS) provides a reliable,<br>manageable, and scalable Web<br>application infrastructure. |
|                                                                                                    | < Previous Next                                                                                                    | > <u>Install</u> Cancel                                                                                                    |

- 8. Click Next.
- 9. Click **Next** and click **Next** again. The Role Services selection is displayed.

10. Expand the **Application Development** option and select the appropriate **ASP.NET** option. Ensure you select ASP.NET 3.5 and ASP.NET 4.6 for the IIS Web Service Extension needed for RAS. If you are prompted to add other features, click **Add Features**.

| 📥 Add Roles and Features Wizard |                                                                                                 | - 🗆 X                                                                          |
|---------------------------------|-------------------------------------------------------------------------------------------------|--------------------------------------------------------------------------------|
| Select role service             | 25                                                                                              | DESTINATION SERVER<br>x009358-S2016                                            |
| Before You Begin                | Select the role services to install for Web Server (IIS)                                        |                                                                                |
| Installation Type               | Role services                                                                                   | Description                                                                    |
| Server Selection                | Centralized SSL Certificate Support                                                             | Application Development provides                                               |
| Server Roles                    | Client Certificate Mapping Authentication                                                       | infrastructure for developing and<br>hosting Web applications. Use these       |
| Features                        | <ul> <li>Digest Authentication</li> <li>IIS Client Certificate Mapping Authenticatic</li> </ul> | features to create Web content or                                              |
| Web Server Role (IIS)           | IP and Domain Restrictions                                                                      | extend the functionality of IIS. These<br>technologies typically provide a way |
| Role Services                   | URL Authorization Windows Authentication                                                        | to perform dynamic operations that                                             |
| Confirmation                    | Application Development                                                                         | result in the creation of HTML<br>output, which IIS then sends to fulfill      |
| Results                         | <ul> <li>✓ .NET Extensibility 3.5</li> <li>✓ .NET Extensibility 4.6</li> </ul>                  | client requests.                                                               |
|                                 | Application Initialization                                                                      |                                                                                |
|                                 | ASP                                                                                             |                                                                                |
|                                 | ASP.NET 4.6                                                                                     |                                                                                |
|                                 | □ CGI ✓ ISAPI Extensions                                                                        |                                                                                |
|                                 | ✓ ISAPI Extensions<br>✓ ISAPI Filters                                                           |                                                                                |
|                                 | Server Side Includes                                                                            |                                                                                |
|                                 | WebSocket Protocol                                                                              |                                                                                |
|                                 | · · · · · · · · · · · · · · · · · · ·                                                           |                                                                                |
|                                 | < Previous Next                                                                                 | > Install Cancel                                                               |
|                                 | s rievious livext                                                                               | Cancer                                                                         |

11. Scroll down and select the **IIS 6 Management Compatibility** check box. If you are prompted to add other features, click **Add Features**.

| Ъ                                                                                                    | Add Roles and Features Wizard                                                                                                    | _ <b>D</b> X                                                                                                    |
|----------------------------------------------------------------------------------------------------|----------------------------------------------------------------------------------------------------|----------------------------------------------------------------------------------------------------|
| Select role service<br>Before You Begin<br>Installation Type<br>Server Selection<br>Server Roles<br>Features<br>Web Server Role (IIS)<br>Role Services<br>Confirmation<br>Results |                                                                                                    | DESTINATION SERVER<br>A-Win2012R2-001<br>Description<br>IIS 6 Management Compatibility<br>provides forward compatibility for<br>your applications and scripts that<br>use the two IIS APIs, Admin Base<br>Object (ABO) and Active Directory<br>Service Interface (ADSI). You can use<br>existing IIS 6 scripts to manage the<br>IIS 7 Web server. |
|                                                                                                    | IIS Management Console       IIS 6 Management Compatibility       IIS Management Scripts and Tools       Management Service       Kanagement Service |                                                                                                    |
|                                                                                                    | < Previous Next                                                                                                    | > Install Cancel                                                                                                    |

- 12. Click **Next**, confirm installation selections, and click Install. If you are prompted for original installation media, please provide it as directed and follow the on-screen instructions.
- 13. When the installation is finished, click **Close**, and then close the **Server Manager** dialog.
- 14. After the Web Server (IIS) installation is complete, go to **Control Panel/All Control Panel Items/Administrative Tools/Services** and start **ASP.NET State Service**.

| 🌼 Services         |                                                                                                    |                                                                                                    |                                                                                           |                    | - 🗆                                                                           | ×                                      |
|--------------------|----------------------------------------------------------------------------------------------------|----------------------------------------------------------------------------------------------------|-------------------------------------------------------------------------------------------|--------------------|-------------------------------------------------------------------------------|----------------------------------------|
| File Action View   | Help                                                                                                    |                                                                                                    |                                                                                           |                    |                                                                               |                                        |
| 🗢 🔿 🔲 🗔 🕼          | ) 📑 🛛 📷 🕨 🔲 🔢 🕩                                                                                                    |                                                                                                    |                                                                                           |                    |                                                                               |                                        |
| 🔍 Services (Local) | Services (Local)                                                                                                    |                                                                                                    |                                                                                           |                    |                                                                               |                                        |
|                    | ASP.NET State Service                                                                                                    | Name                                                                                                    | Description                                                                               | Status             | Startup Type                                                                  | Log ^                                  |
|                    | Stop the service<br>Pause the service<br>Restart the service<br>Description:<br>Provides support for out-of-process                                                                                           | <ul> <li>ActiveX Installer (AxInstSV)</li> <li>AllJoyn Router Service</li> <li>App Readiness</li> <li>Application Host Helper Ser</li> <li>Application Identity</li> <li>Application Information</li> </ul> | Provides Us<br>Routes AllJo<br>Gets apps re<br>Provides ad<br>Determines<br>Facilitates t | Running<br>Running | Manual<br>Manual (Trig<br>Manual<br>Automatic<br>Manual (Trig<br>Manual (Trig | Loc<br>Loc<br>Loc<br>Loc<br>Loc<br>Loc |
|                    | session states for ASP.NET. If this<br>service is stopped, out-of-process<br>requests will not be processed. If this<br>service is disabled, any services that<br>explicitly depend on it will fail to start. | <ul> <li>Application Layer Gateway</li> <li>Application Management</li> <li>AppX Deployment Service (</li> <li>ASP.NET State Service</li> </ul>                                                             | Provides su<br>Processes in<br>Provides inf<br>Provides su                                | Running<br>Running | Manual<br>Manual<br>Manual<br>Manual                                          | Loc<br>Loc<br>Loc<br>Net               |
|                    |                                                                                                    | <ul> <li>Auto Time Zone Updater</li> <li>Background Intelligent Tran</li> <li>Background Tasks Infrastru</li> </ul>                                                                                         | Automatica<br>Transfers fil<br>Windows in                                                 | Running<br>Running | Disabled<br>Automatic (D<br>Automatic                                         | Loc<br>Loc<br>Loc                      |
|                    |                                                                                                    | Base Filtering Engine                                                                                                    | The Base Fil<br>The Bluetoo                                                               | Running            | Automatic<br>Manual (Trig                                                     | Loc                                    |

### Installing IIS on Windows Server 2012 Editions

For Windows Server 2012 editions, RAS requires ASP.NET and IIS 6 Management Compatibility to recognize your website.

- 1. Click the **Start** menu and click **Administrative Tools.**
- 2. Double-click Server Manager.
- 3. Click Add Roles and Features.
- 4. Verify the tasks provided and click **Next**.
- 5. Select the Role-based or feature-based installation option and click Next.
- 6. Select the Select a server from the server pool option, select a server, and click Next.
- 7. Select the Web Server (IIS) check box. If you are prompted to add other features, click Add Features.

| <b>a</b>                                                                                                    | Add Roles and Features Wizard | _ <b>D</b> X                                                                                                    |  |  |
|----------------------------------------------------------------------------------------------------|-------------------------------|----------------------------------------------------------------------------------------------------|--|--|
| Select server role<br>Before You Begin<br>Installation Type<br>Server Selection<br>Server Roles<br>Features<br>Web Server Role (IIS)<br>Role Services<br>Confirmation<br>Results |                               | DESTINATION SERVER<br>A-Win2012R2-001<br>Description<br>Web Server (IIS) provides a reliable,<br>manageable, and scalable Web<br>application infrastructure. |  |  |
| < Previous Install Cancel                                                                                                    |                               |                                                                                                    |  |  |

- 8. Click Next.
- 9. Click **Next** and click **Next** again. The Role Services selection is displayed.

10. Expand the **Application Development** option and select the appropriate **ASP.NET** option. Ensure you select ASP.NET 3.5 and ASP.NET 4.5 for the IIS Web Service Extension needed for RAS. If you are prompted to add other features, click **Add Features**.

| <b>a</b>                                                                                                    | Add Roles and Features Wizard                                                                                                    | _ <b>_</b> ×                          |
|----------------------------------------------------------------------------------------------------|----------------------------------------------------------------------------------------------------|---------------------------------------|
| Select role service<br>Before You Begin<br>Installation Type<br>Server Selection<br>Server Roles<br>Features<br>Web Server Role (IIS)<br>Role Services<br>Confirmation<br>Results | Select the role services to install for Web Server (IIS) Role services          URL Authorization         URL Authorization         Windows Authentication         Application Development         .NET Extensibility 3.5         .NET Extensibility 4.5         Application Initialization         ASP         ASP.NET 3.5         ASP.NET 4.5         CGI         Server Side Includes         WebSocket Protocol | DESTINATION SERVER<br>A-Win2012R2-001 |
|                                                                                                    | < <u>P</u> revious <u>N</u> ext                                                                                                    | >Cancel                               |

11. Scroll down and select the **IIS 6 Management Compatibility** check box. If you are prompted to add other features, click **Add Features**.

| <b>a</b>                                                                                                    | Add Roles and Features Wizard | _ <b>D</b> X                                                                                                    |
|----------------------------------------------------------------------------------------------------|-------------------------------|----------------------------------------------------------------------------------------------------|
| Select role service<br>Before You Begin<br>Installation Type<br>Server Selection<br>Server Roles<br>Features<br>Web Server Role (IIS)<br>Role Services<br>Confirmation<br>Results |                               | DESTINATION SERVER<br>A-Win2012R2-001<br>IIS 6 Management Compatibility<br>provides forward compatibility for<br>your applications and scripts that<br>use the two IIS APIs, Admin Base<br>Object (ABO) and Active Directory<br>Service Interface (ADSI). You can use<br>existing IIS 6 scripts to manage the<br>IIS 7 Web server. |
|                                                                                                    | < Previous Next               | > Install Cancel                                                                                                    |

- 12. Click **Next**, confirm installation selections, and click Install. If you are prompted for original installation media, please provide it as directed and follow the on-screen instructions.
- 13. When the installation is finished, click **Close**, and then close the **Server Manager** dialog.
- 14. After the Web Server (IIS) installation is complete, go to **Control Panel/All Control Panel Items/Administrative Tools/Services** and start **ASP.NET State Service**.

| 🌼 Services         |                                                                                                    |                               |               |         | - 0          | ×     |
|--------------------|----------------------------------------------------------------------------------------------------|-------------------------------|---------------|---------|--------------|-------|
| File Action View   | Help                                                                                                    |                               |               |         |              |       |
|                    | à 🗟   🛛 📷   🕨 🔲 II IV                                                                                                    |                               |               |         |              |       |
| 🔍 Services (Local) | Services (Local)                                                                                                    |                               |               |         |              |       |
|                    | ASP.NET State Service                                                                                                    | Name                          | Description   | Status  | Startup Type | Log ^ |
|                    |                                                                                                    | ActiveX Installer (AxInstSV)  | Provides Us   |         | Manual       | Loc   |
|                    | Stop the service<br>Pause the service                                                                                                    | 🍓 AllJoyn Router Service      | Routes AllJo  |         | Manual (Trig | Loc   |
|                    | Restart the service<br>Description:<br>Provides support for out-of-process<br>session states for ASP.NET. If this<br>service is stopped, out-of-process | 🍓 App Readiness               | Gets apps re  |         | Manual       | Loc   |
|                    |                                                                                                    | Application Host Helper Ser   | Provides ad   | Running | Automatic    | Loc   |
|                    |                                                                                                    | Application Identity          | Determines    |         | Manual (Trig | Loc   |
|                    |                                                                                                    | Application Information       | Facilitates t | Running | Manual (Trig | Loc   |
|                    |                                                                                                    | 🔍 Application Layer Gateway   | Provides su   |         | Manual       | Loc   |
|                    |                                                                                                    | 🍓 Application Management      | Processes in  |         | Manual       | Loc   |
|                    | requests will not be processed. If this service is disabled, any services that                                                                          | AppX Deployment Service (     | Provides inf  | Running | Manual       | Loc   |
|                    | explicitly depend on it will fail to start.                                                                                                    | ASP.NET State Service         | Provides su   | Running | Manual       | Net   |
|                    |                                                                                                    | 🍓 Auto Time Zone Updater      | Automatica    |         | Disabled     | Loc   |
|                    |                                                                                                    | 🔍 Background Intelligent Tran | Transfers fil | Running | Automatic (D | Loc   |
|                    |                                                                                                    | 🍓 Background Tasks Infrastru  | Windows in    | Running | Automatic    | Loc   |
|                    |                                                                                                    | 🍓 Base Filtering Engine       | The Base Fil  | Running | Automatic    | Loc   |
|                    |                                                                                                    | Rhuetooth Sunnort Service     | The Riveton   |         | Manual (Trig | Loc   |

# 3 Creating a RAS Website in IIS

You can use the default website in IIS or create a new one for RAS.

### Creating a Website on Windows Server 2012, 2016, 2019, or 2022

- 1. Click the **Start** menu and click **Administrative Tools.**
- 2. Double-click Internet Information Services (IIS) Manager.
- 3. Click the arrow next to the server in the left frame to expand the list. The Sites folder is listed under the server.

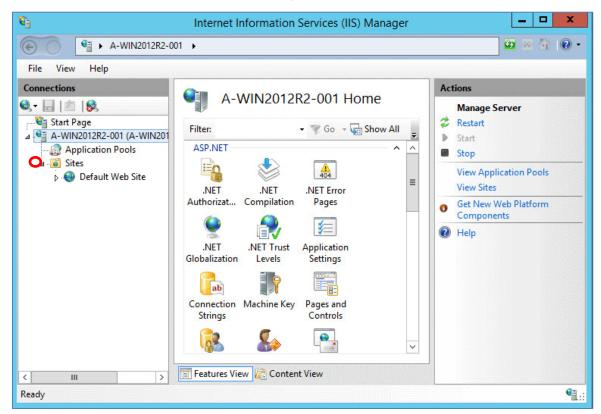

- 4. Right-click the **Sites** folder and select **Add Web Site**.
- 5. Type a name for the website, such as the name of your company, in the Site name field.
- 6. Type or browse for a location (physical path) for the website.

7. Under **Binding**, type or select an IP address from the field provided; type a port number in the field provided, then click **OK**.

|                                                       | Add Website                                         | ? X   |
|-------------------------------------------------------|-----------------------------------------------------|-------|
| Site name:                                            | Application pool:                                   |       |
| Content Directory Physical path: Pass-through authent | DefaultAppPool Sglect                               |       |
| Binding<br><u>T</u> ype:                              | est Settings  IP address: Port: All Unassigned V 80 |       |
| Host name:                                            | o.com or marketing.contoso.com                      |       |
|                                                       |                                                     |       |
| ✓ Start Website immedi                                |                                                     | ancel |

8. The Internet Information Services (IIS) Manager window is redisplayed. Click on the **Sites** folder to display the Sites in the center pane. To verify that the site is running, make certain that "Started" is displayed in the Status column, then close the window.

| Connections                | Sites              |    |                |
|----------------------------|--------------------|----|----------------|
|                            | Filter:            | •  | 🍞 Go 👻 💂       |
| Application Pools          | Name 📩             | ID | Status         |
| ⊿ 🙆 Sites                  | 😌 Default Web Site | 1  | Started (http) |
| Default Web Site TestingMW | 🔮 TestingMW        | 2  | Started (http) |

# 4 Adding a RAS Repository

Repositories are areas on a server or computer that store case-related information (e.g. usernames and passwords) created in Case Notebook Administration. The repository does not store files associated with a case. To access cases with RAS, you must specify a Case Notebook Repository for the RAS connection. This Repository Server is referenced during the RAS installation.

To add a RAS repository, complete these steps:

- 1. From Case Notebook, click the **Tools** menu, point to **Advanced**, and select **Repositories**.
- 2. If you have never connected to a repository, browse for or type the server name or IP address for the repository location. For example, https://server/wlnras or http://server/wlnras.
  - a. Click **Locate** to select from a list of available repositories.
  - b. If Case Notebook does not display your repository, click **Add** and browse for or type the server name or IP address for the repository location.
  - c. Upon access to a repository, enter a username and password, if prompted. You can also select to save or change the password.
- 3. Click **OK**. Case Notebook attempts to add the RAS repository to the Repositories list.

# 5 Installing RAS

Each instance of RAS can connect to only one repository. However, you can have up to 10 instances of RAS on a server. Simply install another instance of RAS to connect to a different repository.

When you install RAS, you will need to provide the following:

- A license code for RAS.
- A website that will host the RAS web application.
- A unique web application name (virtual directory) for each instance of RAS that is to be installed on a single server.
- The name of a server hosting an existing repository and the name of the SQL instance where the repository is installed.
- The domain user (with minimum network service privileges) under which RAS will run.
- Privileges for the repositories or cases.

### Upgrades and Previous Versions

If you install RAS on a server where a single instance of a previous version of RAS is already installed, then you will be asked if you want to remove that instance and install the current version. If you choose to leave the existing instance, a new instance of the current version of RAS will be installed.

| Westlaw Case Notebook RAS 5.7                                                                                                    | $\times$ |
|----------------------------------------------------------------------------------------------------|----------|
| An existing installation of a previous version of RAS has been found. To upgrade<br>this installation it must be uninstalled before proceeding. Would you like to<br>uninstall the existing RAS installation now? |          |
| Yes No                                                                                                    |          |

Note: The installer can only upgrade a single instance of a previous RAS version. If multiple instances of a previous version are installed, the installer can only create a new instance. In such a case, you can uninstall the existing instances manually using the Windows Control Panel.

### Configuring RAS

It is recommended that you accept the default configuration of RAS during installation. If you need to configure the repository to which you want to connect, please contact Customer Technical Support at 1-800-290-9378 for further information. You can also visit the Case Notebook customer support page at <a href="https://legal.thomsonreuters.com/en/support/case-notebook">https://legal.thomsonreuters.com/en/support/case-notebook</a>.

#### Installing RAS

- 1. Click the link for Case Notebook RAS in the email sent to you from Thomson Reuters.
- 2. Complete the registration form and click **Proceed to Download** at the bottom of the page.
- 3. Click **Proceed to Download** to save the RAS installer to your computer, then move the file to the server where you want to install RAS.
- 4. On the target server, double-click the downloaded file to launch the installer.
  - Note: A message indicating that you need to install Microsoft Foundation Class Library (MFC) may be displayed. This application is required for RAS. Click **Install** to proceed.

5. Click Next.

Note: If you receive an error message that the ASP.NET Web Service Extension is not installed, refer to "Installing IIS" on page 2. If you receive an error message that the ASP.NET 4.0 Web Service Extension is prohibited, refer to "Enabling the ASP.NET 4.0 Web Service Extension" on page 17.

- 6. The License Agreement is displayed. You must scroll to the bottom of the license agreement as you read it, click **I agree to the terms in the license agreement**, then click **Next**.
- 7. Type your information and serial number in the fields provided, then click **Next**.
- 8. Type the website name, web application name, and repository server name in the appropriate fields.
  - For the website, select the default site or one that you created for RAS.
  - You can use the default web application name or a new web application name (without spaces).

Note: The web application name must be unique to the server. If an existing application or instance of RAS is using the same name, the installer will display an error when you continue.

• If the repository is using the SQL instance created by the Case Notebook Repository installer, you can specify only the server name. If you are using an existing SQL instance, you must specify the server name and SQL instance as follows: <SERVER>\<INSTANCE>

In some scenarios you may wish to specify the port number for the repository server name. When doing so, specify as follows: <SERVER>\<INSTANCE>,<PORTNUMBER>

Note: If you are using the default SQL instance, the server name and instance must be specified as <SERVER>\MSSQLSERVER.

- 9. If you do not want the installer to verify that the specified repository exists, select the **Do not validate the Repository Server name** check box, and then click **Next**.
- 10. To change the default installation folder, click **Change** then click **Next**.

Note: If you are on a domain controller, you must follow additional instructions. Refer to "Additional Configuration on Domain Controllers" on page 18.

11. Type the username and password used to access Case Notebook Repository in the fields provided

Note: For security purposes, do not specify a username and password that allows access to the computer where you install RAS. It is recommended that you create a separate service account for RAS.

- 12. Click Next.
- 13. Click Install to begin the installation.
- 14. Click Finish.

### Installing Multiple Instances of RAS

You can install up to 10 instances of RAS on the same server. To install multiple instances of RAS, complete these steps:

- On the server where an existing instance of RAS is installed, double-click the installer that was downloaded previously. Once the installation begins, the wizard provides you with the option to add a new RAS instance, or to maintain or upgrade an existing instance.
- 2. Select Install a new instance, then click **Next**.
- 3. Continue with the installation from step 5 under "Installing RAS" for each instance of RAS you want to install.

Note: If a single instance of a <u>previous</u> version of RAS is installed, then you will be asked if you want to remove that instance and install the current version. If you choose to leave the existing instance installed, a new instance of the current version of RAS will be installed.

The installer can only upgrade a single instance of a previous version of RAS. If multiple instances of a previous version are installed, the installer can only create a new instance. In such a case, you can uninstall the existing instances manually using the Windows Control Panel.

| wInras - Westlaw Case Notebook RAS 5.7 - InstallShield Wizard                                                                                         |                    |                         |                       |
|----------------------------------------------------------------------------------------------------|--------------------|-------------------------|-----------------------|
| This installation lets you install multiple instances of the product. Select the instance you would like to install, and then click Next to continue: |                    |                         |                       |
| <ul> <li>Install a new instance</li> </ul>                                                                                                    |                    |                         |                       |
| O Maintain or upgrade an exis                                                                                                    | ting instance      |                         |                       |
| Product Name                                                                                                    | Versio             | n Location              |                       |
| wlnras - Westlaw Case Noteb                                                                                                    | ook RAS 5.7 5.7.0. | 52 C:\Program Files (x8 | 86)\Westlaw Case Note |
|                                                                                                    |                    |                         |                       |
|                                                                                                    |                    |                         |                       |
|                                                                                                    |                    |                         |                       |
|                                                                                                    |                    |                         |                       |
|                                                                                                    |                    |                         |                       |
|                                                                                                    |                    |                         |                       |
|                                                                                                    |                    |                         |                       |
| <                                                                                                    |                    |                         | >                     |
|                                                                                                    |                    |                         |                       |
|                                                                                                    |                    | Next >                  | Cancel                |
|                                                                                                    |                    |                         |                       |

# 6 Troubleshooting

This chapter provides information about tasks that may be required according to your specific installation environment.

- Configuring IIS in 32-bit Mode
- Enabling the ASP.NET 4.0 Web Service Extension
- Editing the web.config File
- Additional Configuration on Domain Controllers

### Configuring IIS in 32-bit Mode

If you have no other web applications on the server, you can configure IIS in 32-bit mode.

To configure IIS in 32-bit mode, complete these steps:

- 1. Click the **Start** menu and select **Run**.
- 2. Type cmd in the Open field, then click **OK**. A command window is displayed.
- 3. Navigate to the %systemdrive%\Inetpub\AdminScripts directory.
- Type the following command: cscript.exe adsutil.vbs set W3SVC/AppPools/Enable32BitAppOnWin64 "true"
- 5. Click the **Close** button or type exit to close the command window.

### Enabling the ASP.NET 4.0 Web Service Extension

RAS requires ASP.NET and the ASP.NET Web Service Extension. Follow the steps in the appropriate section below to manually

- 1. Click the **Start** menu, click **Administrative Tools**.
- 2. Click Internet Information Services (IIS) Manager. The Internet Information Services (IIS) Manager page is displayed.
- 3. Click the server name under Connections, then double-click the ISAPI and CGI Restrictions icon.
- 4. Click the 32-bit version of the ASP.NET Web Extension Service and click Allow under the Actions panel to the right.

### Editing the web.config File

If you entered the server name incorrectly or changed the server location, you can edit the server name in the web.config file. It is recommended that you make a copy of web.config before proceeding.

- 1. Click the Start menu, click Administrative Tools.
- 2. Click Internet Information Services (IIS) Manager. The Internet Information Services (IIS) Manager window is displayed.
- 3. Under **Connections**, click the arrow next to the server name, and then click arrow next to **Sites**.
- 4. Click the arrow next to the website name where RAS was installed.
- 5. Click the name of the RAS web application (wInras, by default).
- 6. Double-click the Application Settings icon in the panel to the right. A list of RAS files is displayed.
- 7. Double-click the **RASRepositoryLocation** file.
- 8. Type the correct server name in the **Value** field and click **OK**.

### Additional Configuration on Domain Controllers

If you install RAS on a domain controller, you must perform the following additional steps:

- Create a domain user.
- Add the domain user to the domain controller group.
- Add the domain user as a RAS Application Pool Identity.
- Change permissions for the Reports folder, the Temp folder, and all case folders and sub-folders.

#### CONFIGURING WINDOWS SERVER 2012

Follow the additional configuration steps in this section if you installed RAS on Windows Server 2012.

#### Creating a Domain User

- 1. Click the Start menu, click Administrative Tools, then click Active Directory Users and Computers.
- 2. Right-click the **Users** folder, point to **New**, then select **User**.
- 3. Type the user information into the fields provided then click Next.
- 4. Type the password used to connect to your RAS Case Notebook Repository in the fields provided, then click **Next**.

Note: The user logon name and password will be needed in later steps.

5. Click **Finish**. Do not close any windows.

#### Adding the Domain User to the Domain Controller Group

- 1. In the Active Directory Users and Computers window, click the **Builtin** folder.
- 2. Right-click **IIS\_IUSRS** and select **Properties**.
- 3. Click the **Members** tab.
- 4. Click Add.
- 5. Click Advanced to locate the domain user.

| IS_IUSR5 Properties ? |                                         |       |
|-----------------------|-----------------------------------------|-------|
| General Memb          | bers Member Of Managed By               |       |
| Members:              |                                         |       |
| Name                  | Active Directory Domain Services Folder |       |
| <b>USR</b>            | NT AUTHORITY                            |       |
| STWOF                 | RK S NT AUTHORITY                       |       |
| 1.0                   |                                         |       |
|                       |                                         |       |
|                       |                                         |       |
|                       |                                         |       |
|                       |                                         |       |
|                       |                                         |       |
|                       |                                         |       |
|                       |                                         |       |
| 1                     |                                         |       |
| Add                   | Remove                                  |       |
| Add                   | Remove                                  |       |
| Add                   | Remove                                  |       |
| Add                   | Remove OK Cancel                        | Apply |

6. Type the user logon name you created (see step 3 in "Creating a Domain User" on page 18) in the **Name** field and click **Find Now**. The domain user is displayed at the bottom of the Select Users, Contacts, Computers, or Groups dialog.

| Select Users, Contacts, Computers, or Groups                  | ? ×          |
|---------------------------------------------------------------|--------------|
| Select this object type:                                      |              |
| Users, Groups, Built-in security principals, or Other objects | Object Types |
| From this location:                                           |              |
| qalab.local                                                   | Locations    |
| Common Queries                                                |              |
| Name: Starts with 💌 test                                      | Columns      |
| Description: Starts with 💌                                    | Find Now     |
| Disabled accounts                                             | Stop         |
| Non expiring password                                         |              |
| Days since last logon:                                        | <b>9</b>     |
| Search results:                                               | OK Cancel    |
| Name (RDN) E-Mail Address Description In Folder               |              |
| 🖁 Test Last qalab.local/Us                                    | sers         |

- 7. Double-click the domain user and click **OK**.
- 8. Close all open dialogs.

### Adding the Domain User as a RAS Application Pool Identity

- 1. Click the Start menu, click Administrative Tools, then click Internet Information Services (IIS) Manager.
- 2. Click the first plus symbol (+), then click the **Application Pools** folder. A list of application pools is displayed in the center pane.
- 3. Select the RAS application pool to which you want to add the user, then click Advanced Settings under Actions (right pane).
- 4. Select **Identity**, and then click the **Browse** button (....).
- 5. Select **Custom account**, then click **Set**.
- 6. Type the user logon name you created (see step 3 in "Creating a Domain User" on page 18) in the Name field and click OK.

#### Setting Permissions for Folders

You can use the following steps to set the permissions for Reports, Temp, and Case folders:

- 1. Using Windows Explorer, navigate to the RAS installation directory. By default, the directory is located in C:\Program Files (x86)\Westlaw Case Notebook\Westlaw Case Notebook RAS 5.7\wlnras.
- 2. Select the directory, right-click on it and select **Properties**.
- 3. Click the **Security** tab.
- 4. Click Edit.
- 5. Click Add.
- 6. Click **Advanced** to locate the domain user.
- Type the user logon name you created (see step 3 in "Creating a Domain User" on page 18) in the Name field and click Find Now. The domain user is displayed at the bottom of the Select Users, Computers, or Groups dialog.
- 8. Double-click the domain user and click **OK**.
- 9. Click the **Close** button in the Select Users, Computers, or Groups dialog.
- 10. On the Permissions dialog, select all permissions check boxes under **Allow** except the **Full Control** check box, and then click **OK**.
- 11. Click **OK** in the Properties dialog.
- 12. To set permissions for your temp folder, case folders, and sub-folders, locate the folders on the Case Notebook Repository server using Windows Explorer and follow steps 2–11.

| 📕 Reports Properties 🛛 🗙                                               |
|------------------------------------------------------------------------|
| General Sharing Security Previous Versions Customize                   |
| Object name: C:\Program Files (x86)\West LiveNote\West LiveN           |
| Group or user names:                                                   |
| & CREATOR OWNER                                                        |
| SYSTEM                                                                 |
| & Administrators (QALAB \Administrators)                               |
| A Hoere (DALAB\Heere)                                                  |
|                                                                        |
| To change permissions, click Edit. 👘 Edit                              |
| Permissions for CREATOR                                                |
| OWNER Allow Deny                                                       |
| Full control                                                           |
| Modify                                                                 |
| Read & execute                                                         |
| List folder contents                                                   |
| Read                                                                   |
| Write                                                                  |
| For special permissions or advanced settings, Advanced click Advanced. |
| OK Cancel Apply                                                        |

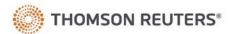